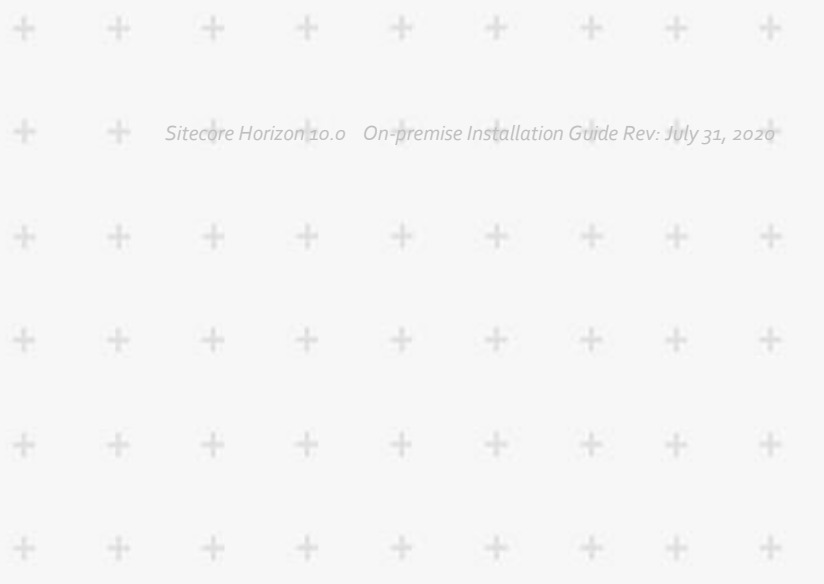

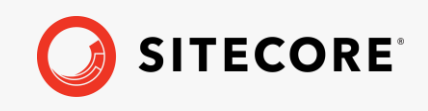

# On-premise Installation Guide

### Sitecore Horizon 10.0

 $\frac{1}{10}$ 

ł

÷

÷

4

*How to install and configure Horizon on-premise*

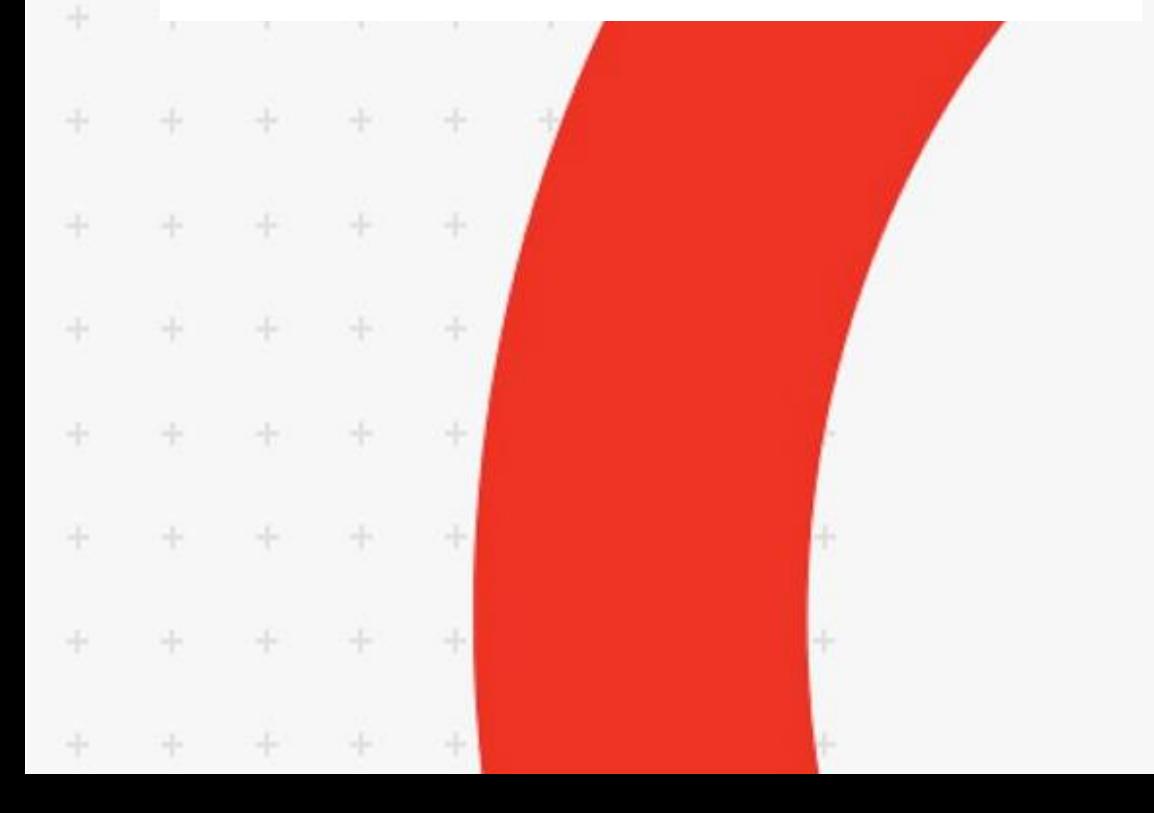

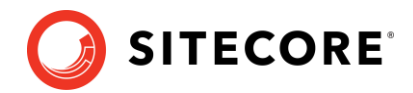

## **Install and configure Horizon 10.0**

This guide tells you how to install Sitecore Horizon.

#### **Prerequisites**

Before you install Sitecore Horizon, you must:

- Install Sitecore Experience Platform 10.0.
- Ensure that your Sitecore Content Management (CM) site is accessible with the https protocol.
- [Enable support for the WebSocket Protocol](https://docs.microsoft.com/en-us/iis/get-started/whats-new-in-iis-8/iis-80-websocket-protocol-support) in Windows Server Manager.
- Ensure Sitecore Identity is installed.

You must also install the following tools on the server where you plan to install Horizon:

- [Sitecore Installation Framework \(SIF\) 2.3.0](https://dev.sitecore.net/Downloads/Sitecore_Installation_Framework/2x/Sitecore_Installation_Framework_230.aspx)
- [ASP.NET Core/.NET Core: Runtime & Hosting Bundle 2.1.16 x64](https://www.microsoft.com/net/download/dotnet-core/2.1)

After you install the tools, restart your machine.

#### **SameSite cookies and custom domains**

The companies that create commonly-used browsers such as Chrome and Safari are changing how the browsers interpret the [SameSite cookie attribute.](https://www.chromium.org/updates/same-site) After the change takes effect, Horizon will only work if the Sitecore Horizon host instance, the Sitecore identity instance, and the Sitecore Content Management (CM) instance belong to the same site. (For more information about SameSite cookies, read [this article.\)](https://web.dev/samesite-cookies-explained/#explicitly-state-cookie-usage-with-the-samesite-attribute) We recommend that you assign custom domains to the Sitecore Horizon host and Sitecore identity instances.

The following are examples of valid configuration:

```
Example 1
Sitecore CM: https://cm.mycompany.com
Sitecore identity: https://si.mycompany.com
Horizon: https://horizon.mycompany.com
```

```
Example 2
Sitecore CM: https://cmdomain.com
Sitecore identity: https://si.cmdomain.com
Horizon: Horizon.cmdomain.com.
```
#### **Prerequisites to integrate Content Hub with Horizon**

To work with Content Hub media in Horizon, you must:

- Deploy and configure [Sitecore DAM 3.4.0](https://www.sitecore.com/products/content-hub/digital-asset-management) and install [Sitecore Connect™ for Sitecore DAM](https://dev.sitecore.net/Downloads/Sitecore_Plugin_for_Stylelabs_DAM/20/Sitecore_Connect_for_Sitecore_DAM_200.aspx)  [2.0.0.](https://dev.sitecore.net/Downloads/Sitecore_Plugin_for_Stylelabs_DAM/20/Sitecore_Connect_for_Sitecore_DAM_200.aspx)
- Enable content Hub integration for Horizon during Horizon installation (see the Install Horizon section).

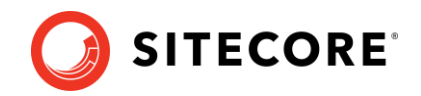

#### **Get Sitecore Horizon installation files**

To get the Horizon installation files:

• Download the Horizon installation .zip file (Sitecore Horizon 10.0.0.zip) and unpack it.

#### **Install Horizon**

To install Horizon:

1. In the InstallHorizon.ps1 file, specify the following parameters:

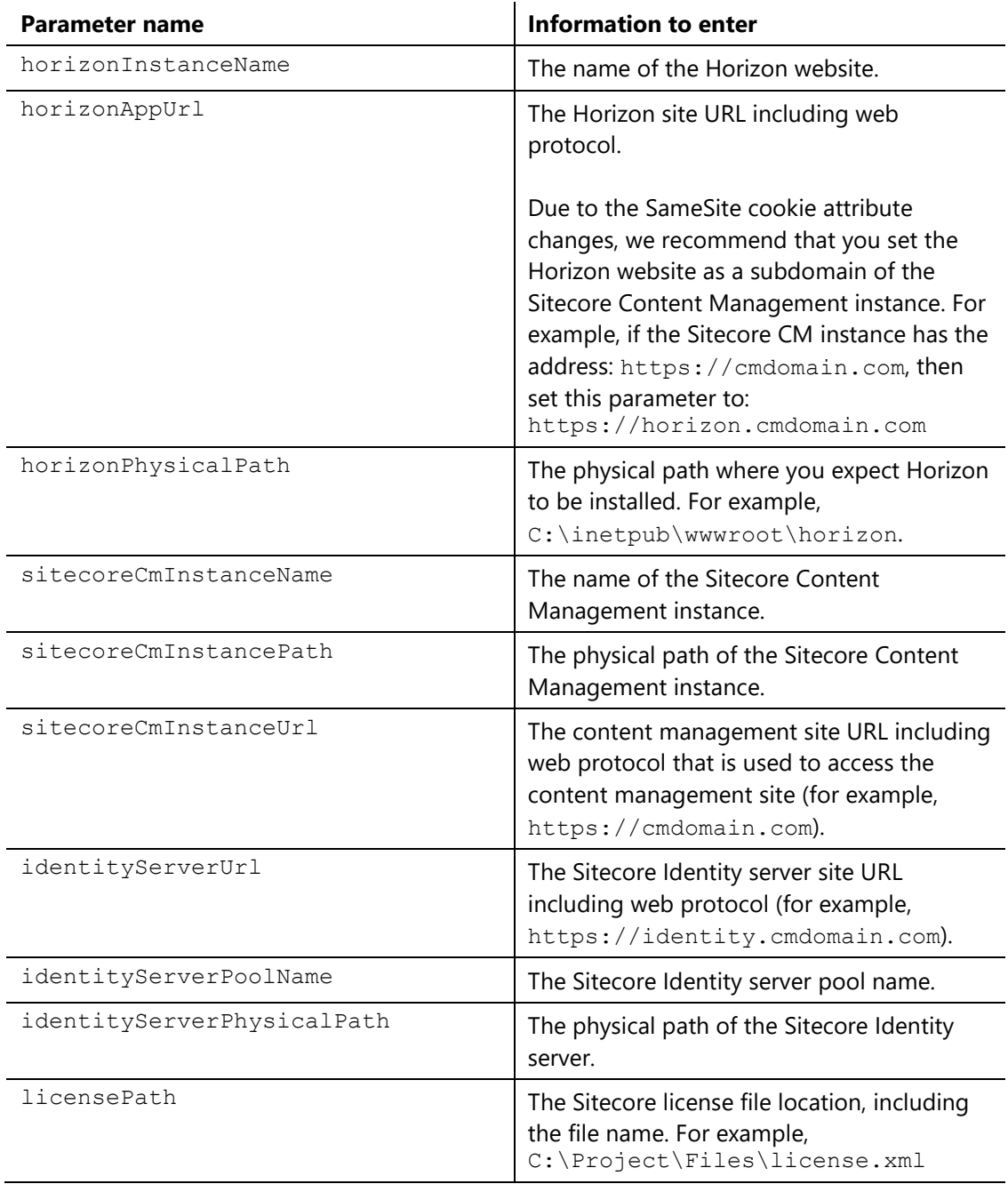

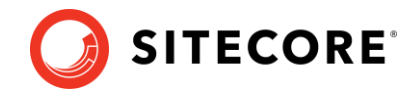

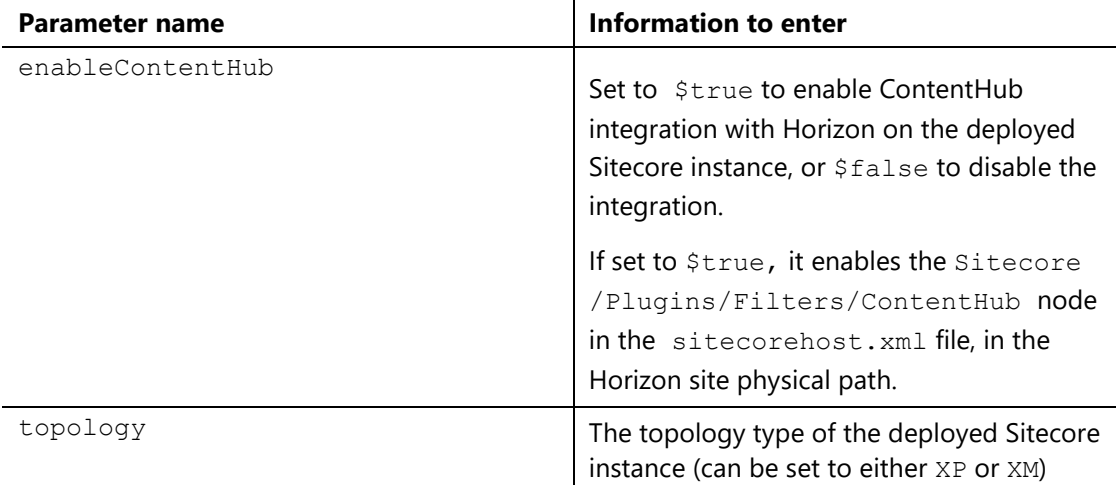

- 2. In Windows, launch PowerShell as an administrator.
- 3. In a PowerShell command line, run the InstallHorizon.ps1 cmdlet.

When installation is finished, you can access the Horizon website using the name specified in the horizonAppUrl parameter in the InstallHorizon.ps1 file.

#### **Update the style sheet**

Before you can use the alignment and indentation features in the rich text editor in Horizon, you must define some styles in your style sheet.

To enable alignment and indentation in the rich text editor:

Add the following lines to your default style sheet:

```
.rte-indent-1 {
  padding-left: 40px;
}
.rte-indent-2 {
  padding-left: 80px;
}
.rte-indent-3 {
  padding-left: 120px;
}
.rte-indent-4 {
  padding-left: 160px;
}
.rte-indent-5 {
  padding-left: 200px;
}
.rte-indent-6 {
  padding-left: 240px;
}
.rte-indent-7 {
  padding-left: 280px;
}
.rte-indent-8 {
  padding-left: 320px;
}
.rte-align-center {
  text-align: center;
}
.rte-align-justify {
  text-align: justify;
}
.rte-align-right {
  text-align: right;
}
```
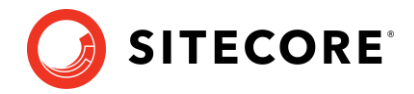

#### **Configure the CORS settings for Sitecore DAM**

If you have enabled integration with Content Hub, you must add the Horizon site URL to the CORS settings for your Sitecore DAM™ instance.

To update the CORS settings for your Sitecore DAM instance:

• Follow the steps in the [Sitecore Connect™ for Sitecore DAM 2.0.0 documentation](https://dev.sitecore.net/Downloads/Sitecore_Plugin_for_Stylelabs_DAM/20/Sitecore_Connect_for_Sitecore_DAM_200.aspx), in the 1.1.1 CORS configuration section. In step 5, add the Sitecore Horizon site URL instead of the Sitecore instance URL.

#### **Install and enable Content Hub after installing Horizon**

If you did not install Sitecore Content Hub before you installed Horizon, you can enable Sitecore Content Hub integration for Horizon after you install both Horizon and Content Hub.

To enable Content Hub integration after installing Horizon:

- 1. Make sure you have installed and configured Sitecore DAM™ and Sitecore Connect™ for Sitecore DAM.
- 2. Open the sitecorehost.xml file, which is in the root folder of the Sitecore Horizon site physical path.
- 3. In the Plugins section, uncomment the <ContentHub>+ContentHub</ContentHub> line:

```
 <Plugins>
   <Filters>
     <ExplicitEnablement>-ExplicitEnablement</ExplicitEnablement>
     <!-- Uncomment the line below to enable ContentHub plugin -->
     <!-- <ContentHub>+ContentHub</ContentHub> -->
   </Filters>
 </Plugins>
```
- 4. In the Sitecore Horizon site physical path, open the sitecore\Sitecore.Horizon.ContentHub.Dam.Plugin\Config\Plugin.xml file.
- 5. Enter the URL of the Sitecore Content Management site in the PlatformUrl parameter.
- 6. To configure Horizon site on the CORS for Sitecore DAM, follow the steps in the 1.1.1 CORS configuration section of the [Sitecore Connect™ for Sitecore DAM 2.0.0 documentation](https://dev.sitecore.net/Downloads/Sitecore_Plugin_for_Stylelabs_DAM/20/Sitecore_Connect_for_Sitecore_DAM_200.aspx). In step 5, add the Sitecore Horizon site URL instead of the Sitecore instance URL.